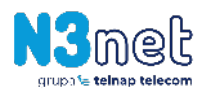

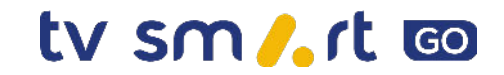

## **TV SMART GO** - **TWORZENIE KONTA**

- **1.** Wchodzimy na stronę: <https://go.jambox.pl/><br>**2.** Klikamy opcie "Zalogui sie" (prawy górny ró
- **2.** Klikamy opcję "Zaloguj się" (prawy górny róg).

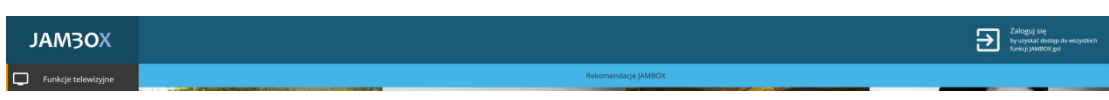

**3.** Klikamy opcję "Nie pamiętam hasła".

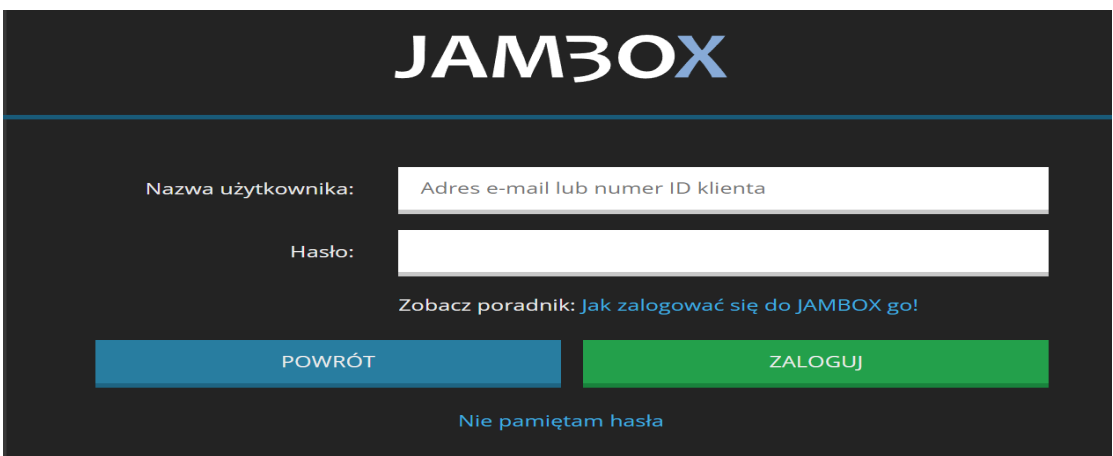

**4.** Wpisujemy adres e-mail (musi być taki sam, jak podany w umowie zawartej z N3net) i klikamy "Resetuj hasło".

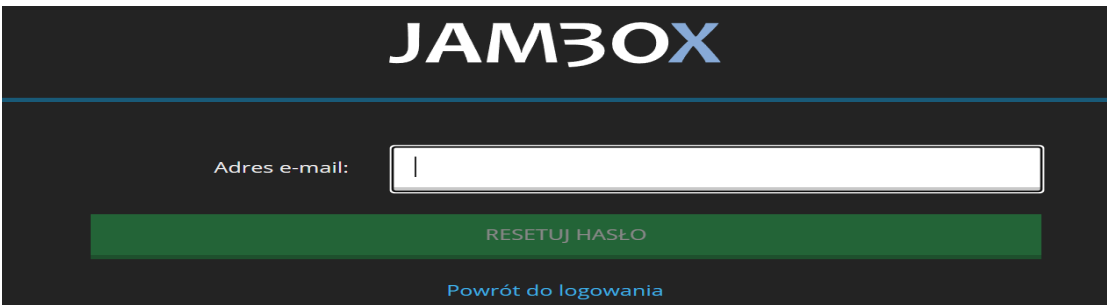

- **5.** Na podany adres e-mail przyjdzie link aktywacyjny, który należy kliknąć.
- **6.** Link otworzy panel logowania Jambox Go. Wpisujemy numer ID klienta (otrzymali go Państwo w formie SMS) oraz podajemy własne hasło do logowania do usługi TV SMART GO.

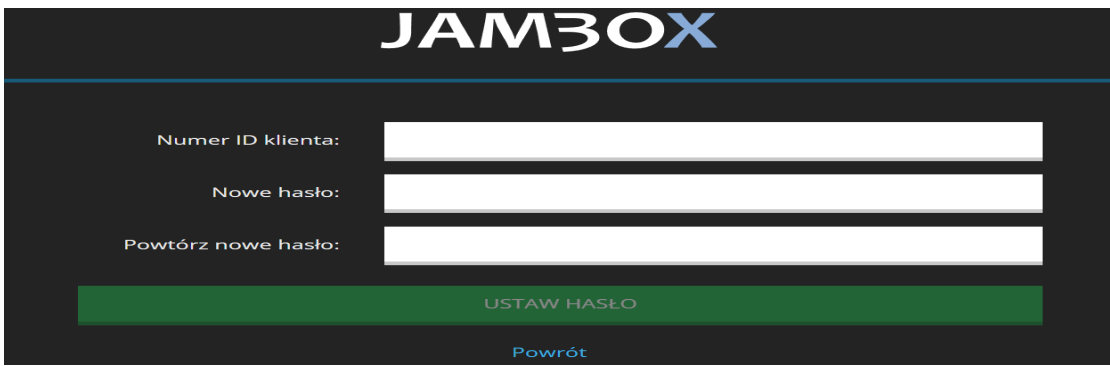

Gratulujemy konto Jambox go zostało utworzone! Od teraz mogą Państwo korzystać z aplikacji TV SMART GO.

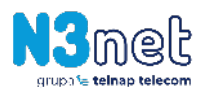

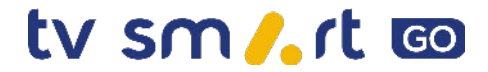

## **TV SMART GO - URUCHOMIENIE APLIKACJI**

**1.** Wybieramy jedną z aplikacji TV SMART GO:

Wersja przeglądarkowa: [https://tvsmart.jambox.pl](https://tvsmart.jambox.pl/)

Wersja Android i Android TV: <https://play.google.com/store/apps/details?id=pl.tvsmart.app&hl=pl&gl=PL>

Wersja iOS: <https://apps.apple.com/pl/app/tv-smart-go/id1592090029>

**2.** Logujemy się do aplikacji, wpisując numer ID klienta oraz wcześniej utworzone hasło dla usługi Jambox go.

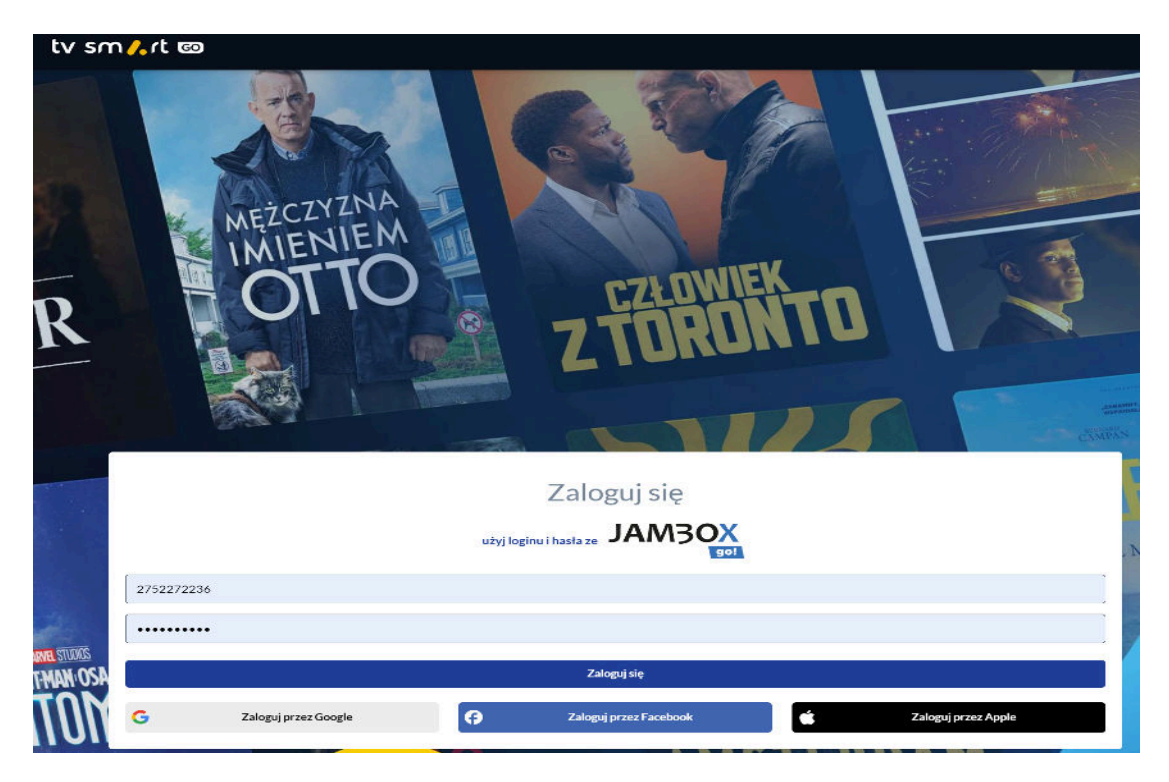

**W ramach jednego konta można korzystać z aplikacji TV SMART GO na 4 urządzeniach jednocześnie.**

## GOTOWE!

W razie wystąpienia problemów z zalogowaniem do usługi prosimy o kontakt pod numerem telefonu: **22 350 11 11**.

Życzymy przyjemnych chwil z aplikacją TV SMART GO  $\odot$ 

Pozdrawiamy,

Zespół N3net